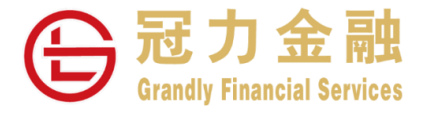

# **期货交易平台查看市场数据**

# **操作指南**

冠力金融一直致力为客户提供更高效、完善的交易系统。客户可通过冠力的交易系统申请多达 17 家交易所的实时行 情。各期货交易所对市场数据实行管控政策不同,阁下可通过 Grandly-易盛极星期货交易平台—行情板块进行极星账 户注册并根据需求选择订阅交易所市场数据,然后方可正常查看相应交易所市场数据。

市场数据订阅方式如下:

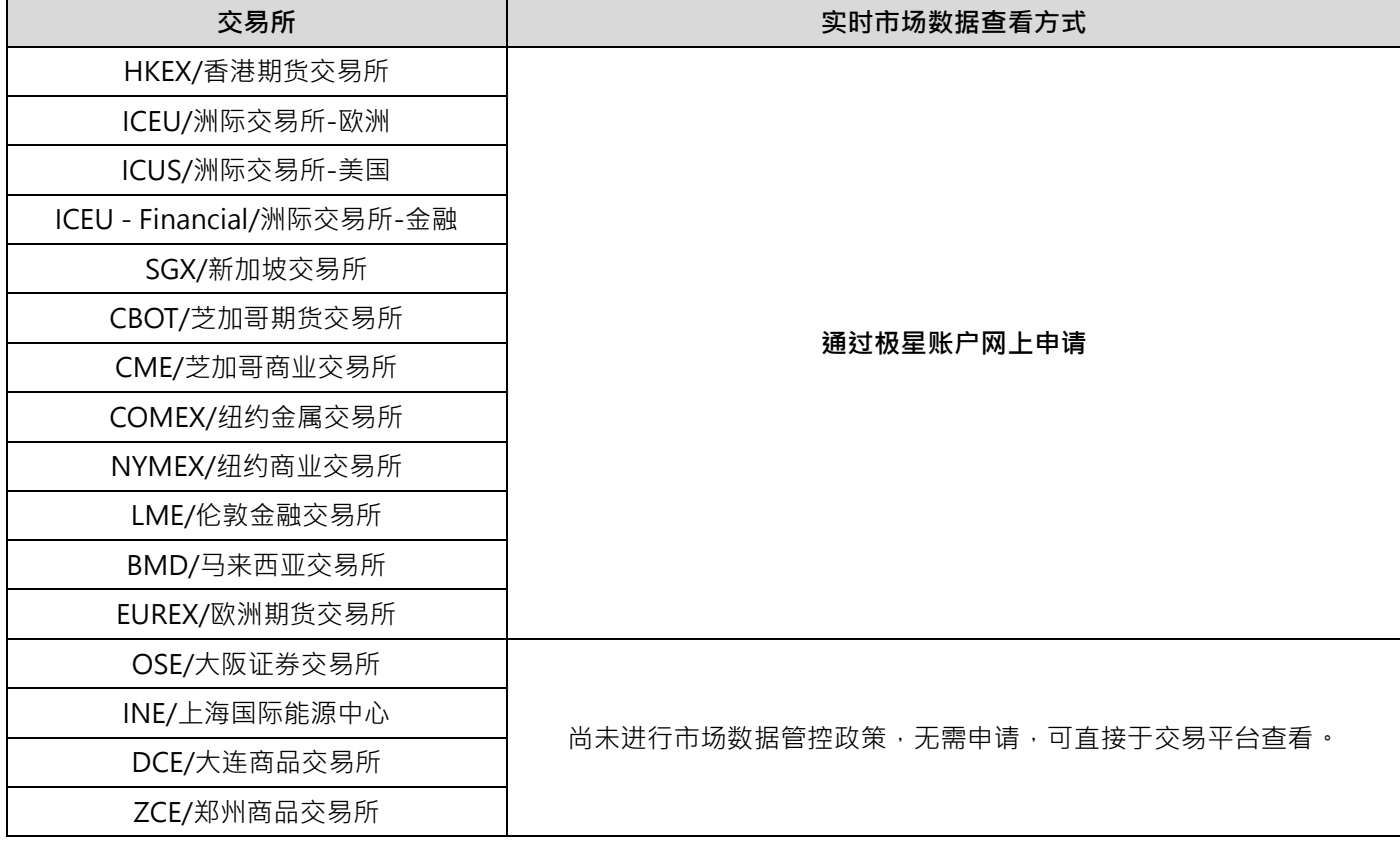

### **通过极星账户网上申请**

**第 1 步** 进入极星账户注册申请网页

下载 Grandly-易盛极星期货交易平台,[可按此。](http://www.grandlyifg.com.hk/Article/detail/21?m=55&e=0)

进入 Grandly-易盛极星期货交易平台后,请阁下点击页面左下角"行情",弹出新窗口中点击"行情付费",即可进入 行情申请页面。如果阁下无法通过 Grandly-易盛极星期货交易平台进入行情申请页面,[请按此。](http://pay.epolestar.info/?future=0001)

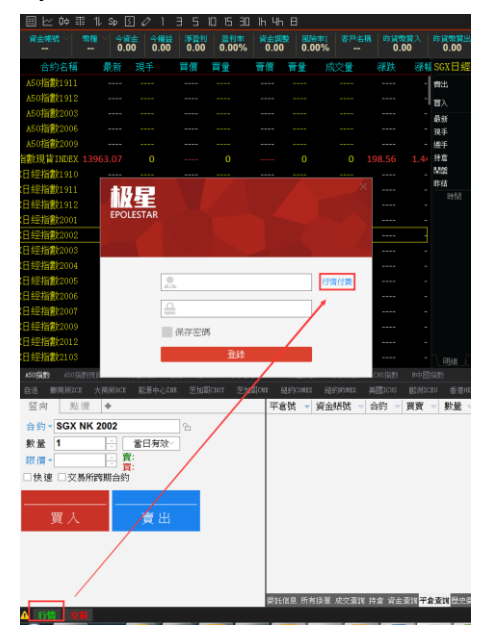

**第 2 步** 注册易盛极星行情账户

阁下进入行情页面后请点击"注册"创建行情账户。

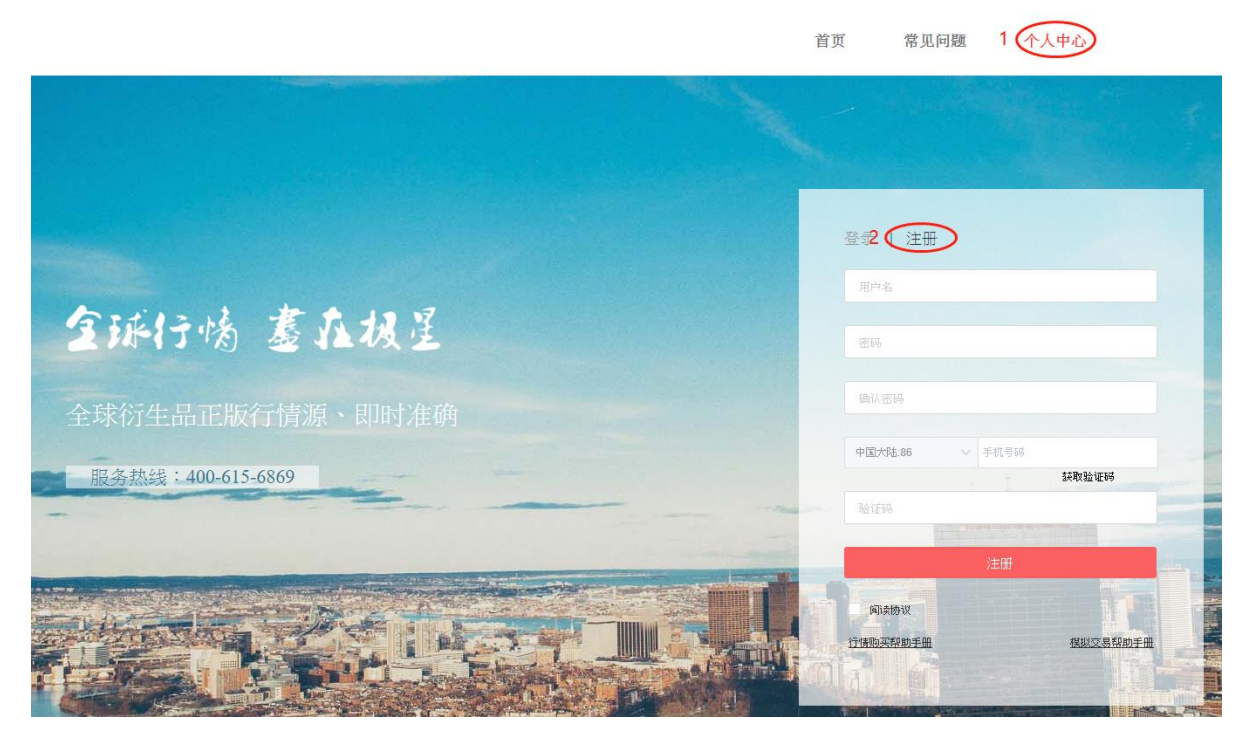

阁下应完整填写此页面的所有信息。 为了方便我司客服识别客户身份,请在"用户名"处填写阁下于冠力金融开立的 期货户口号码。

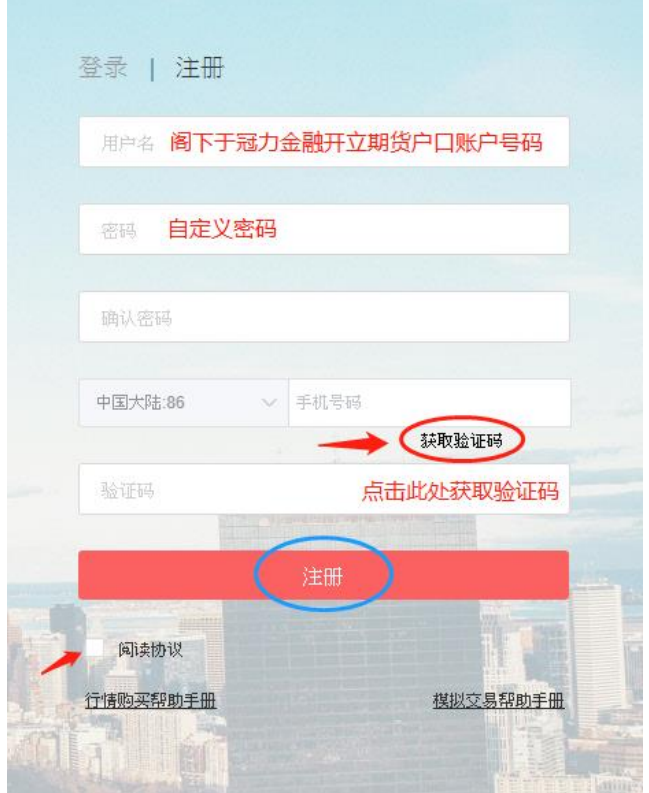

填写全部注册信息后,单击"注册"按钮,完成极星账号注册。

## **第 3 步** 完善个人信息

阁下成功注册后,即可登录阁下的极星账号。

登录后请点击阁下用户名,再点击"设置"进入个人信息页面。

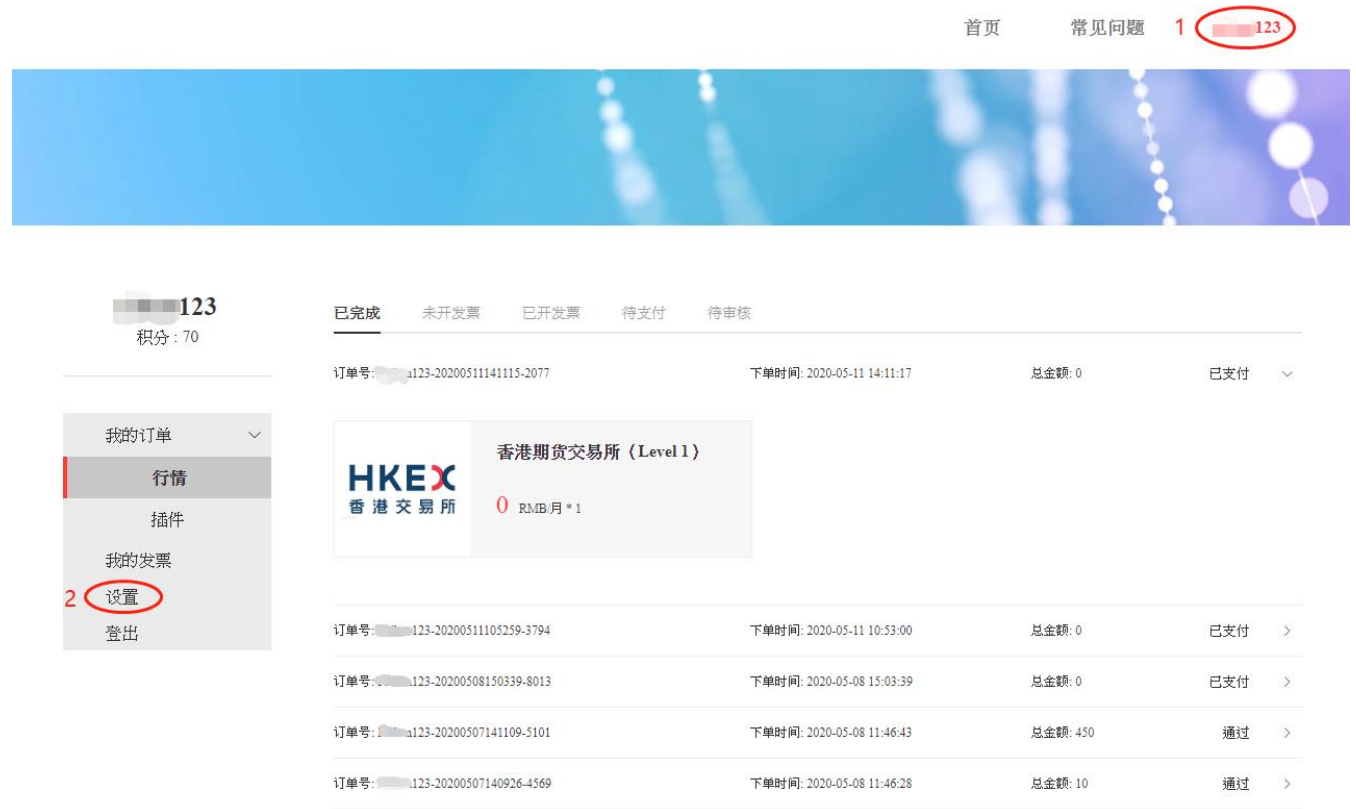

然后按照提示填写个人信息,全部填写完成后点击"提交"。完成中国内地身份验证的客户可以免费申请香港交易所行 情。

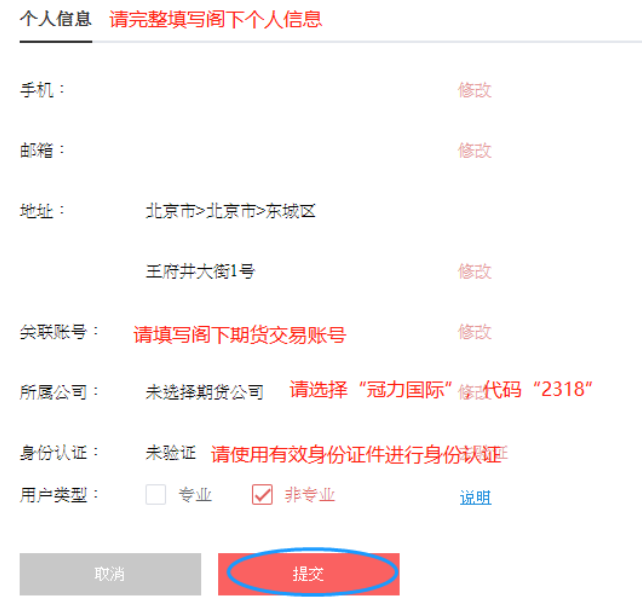

### **第 4 步** 网上申**请**行情

完善个人信息后点击首页,显示如下图交易所列表,阁下可根据需要勾选所需交易所行情,并选择订阅期限的期限,然 后点击"立即购买"按钮。

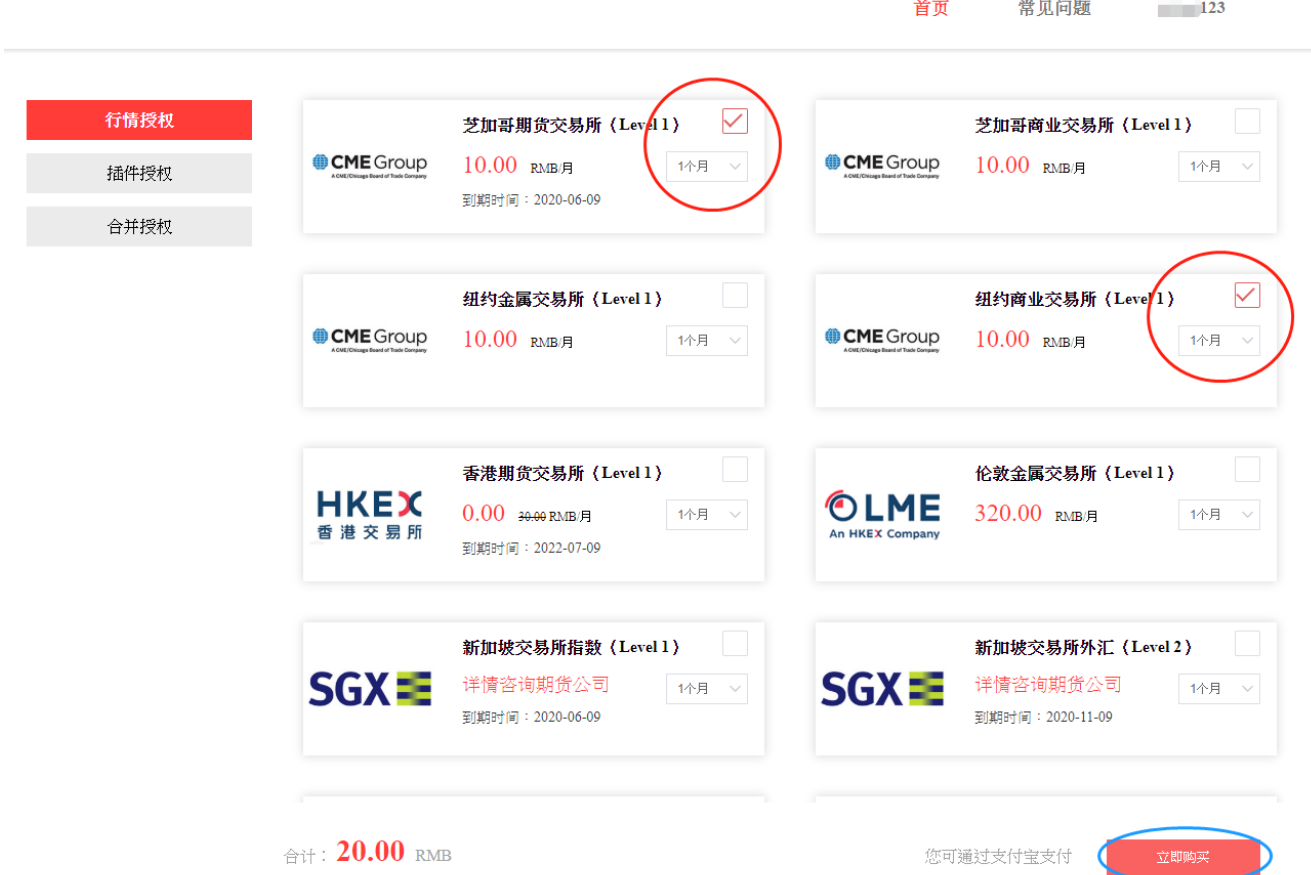

### **申请 CME 交易所打包优惠行情**

阁下需在首页点击"合并授权",即可购买 CME 四所交易所优惠价格。

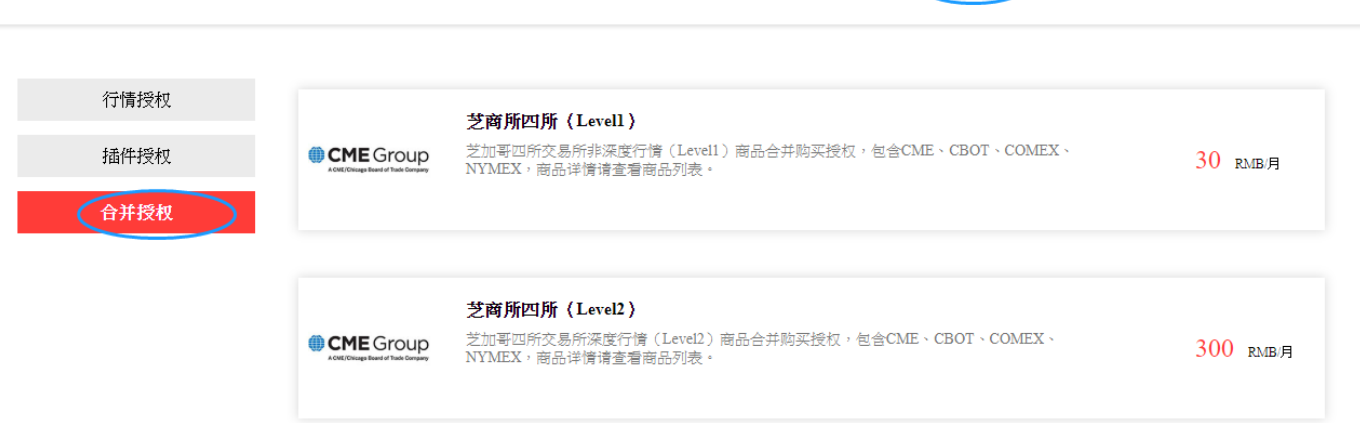

首页

常见问题

 $\blacksquare$  123

点击"立即购买"后请确认阁下用户名、需购买的行情、价格是否正确,如无误请点击"确认订单"。

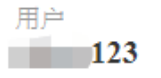

产品 纽约商业交易所 (Level 1) 10RMB/月\*1个月 芝加哥期货交易所 (Level 1) 10RMB/月\*1个月

合计  $20.00$  RMB

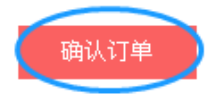

#### **第 5 步 在线支付**

请在弹出的提示框点击"确定",然后跳转至支付界面。

注意

订单中的商品期货公司无权审核,需要单独支付,请问是否继 续支付?

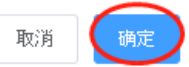

 $\times$ 

请在弹出的支付宝付款界面中完成支付。支付成功后第二天即可查看实时行情。

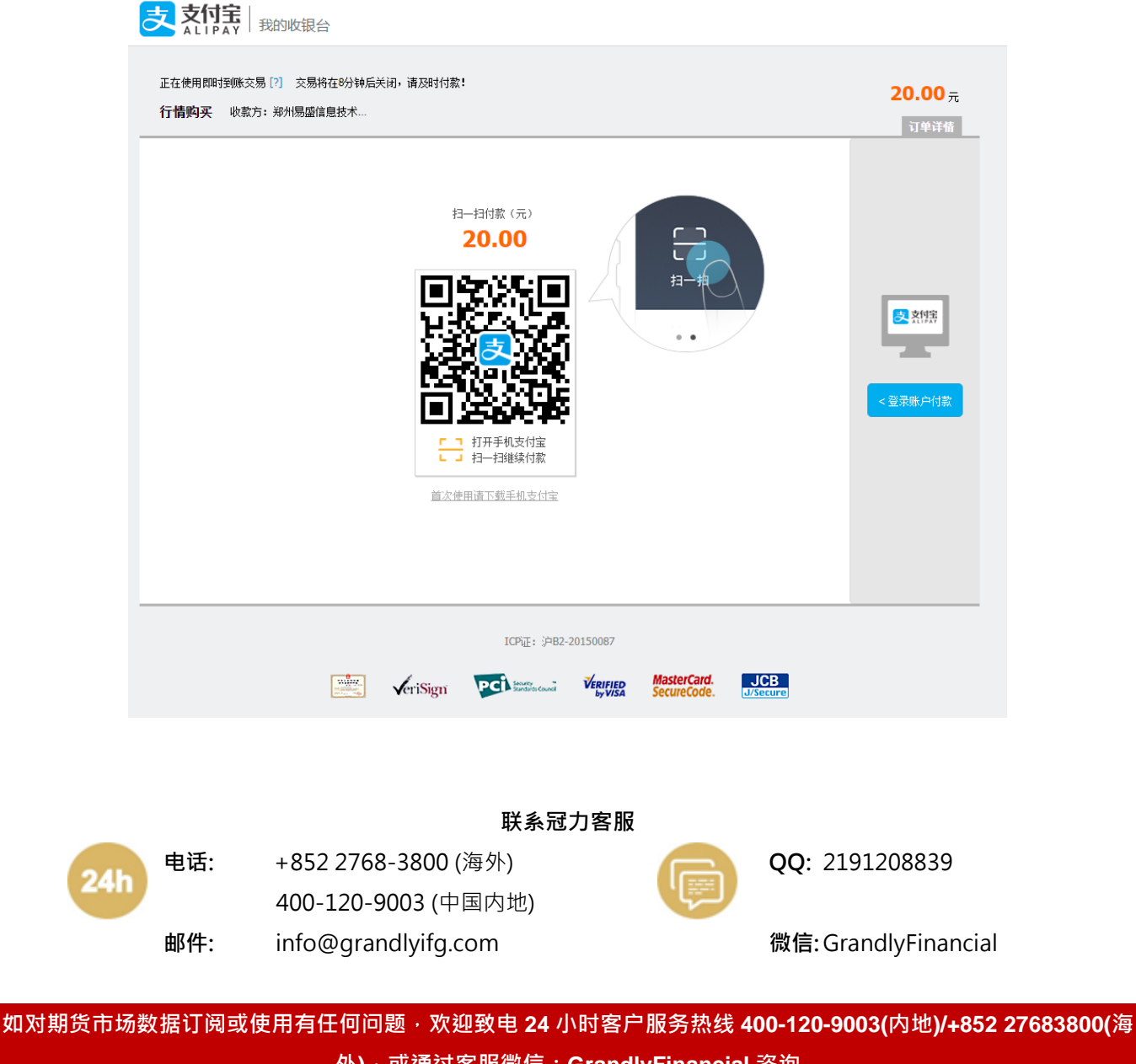

**外),或通过客服微信:GrandlyFinancial 咨询**